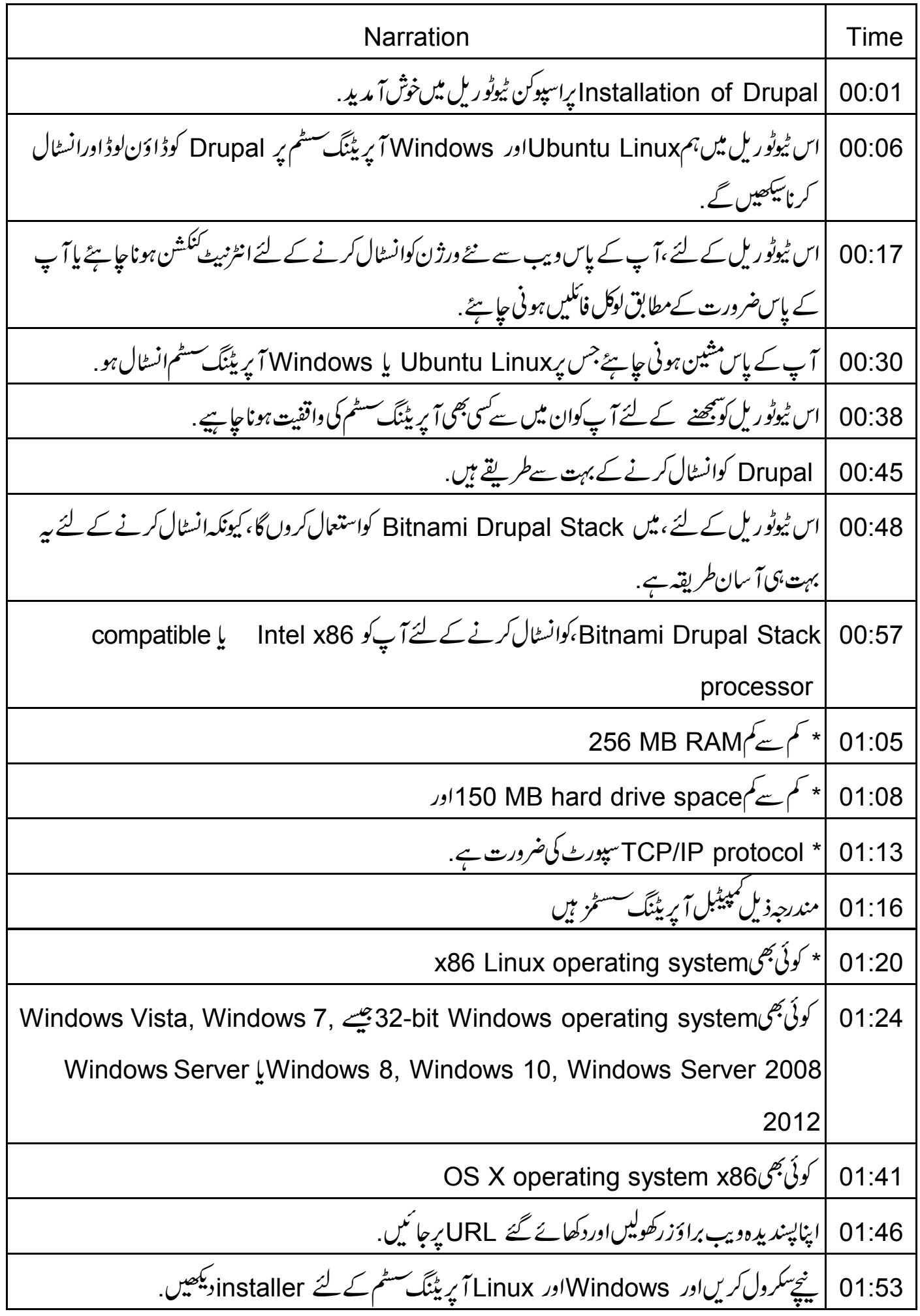

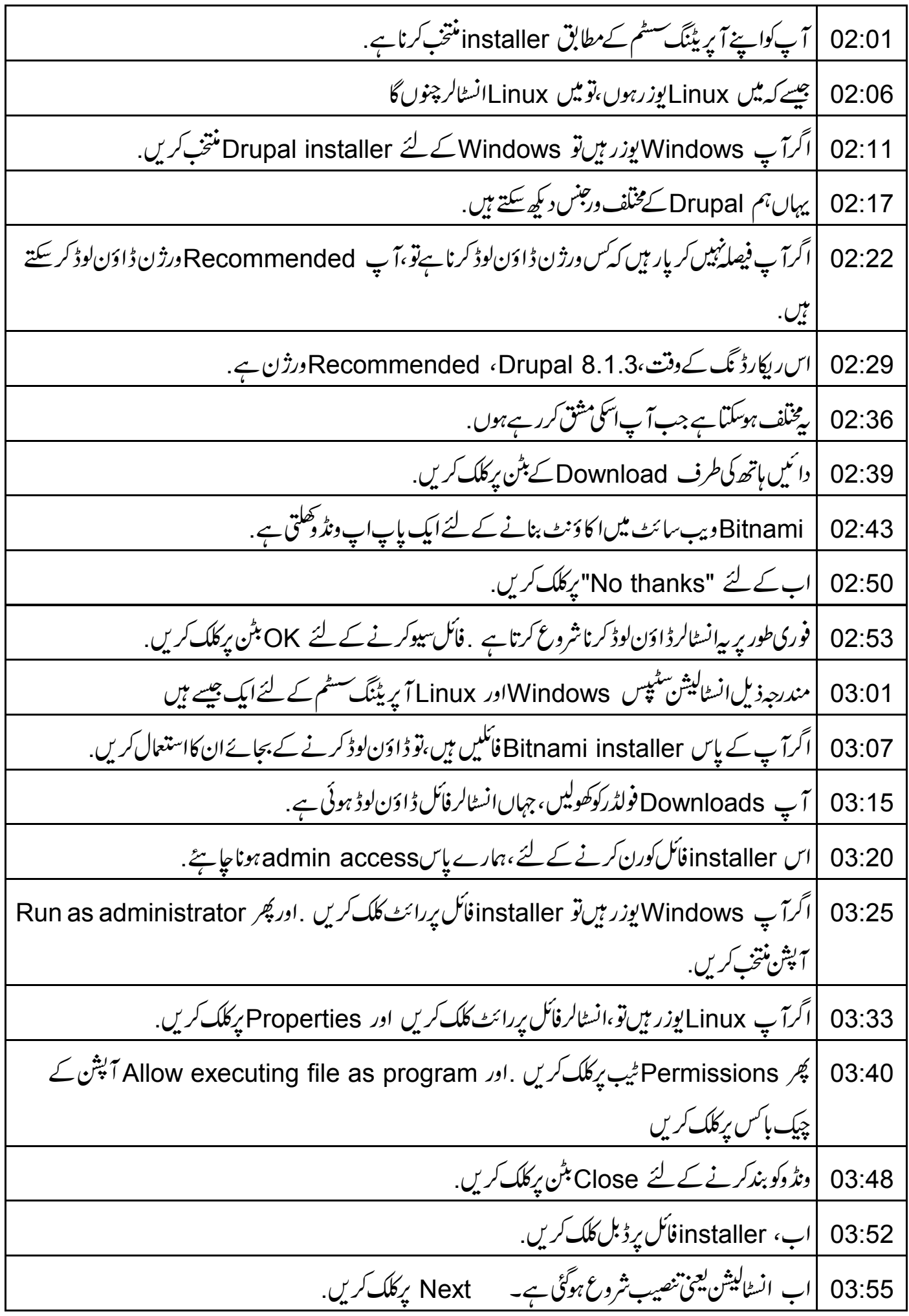

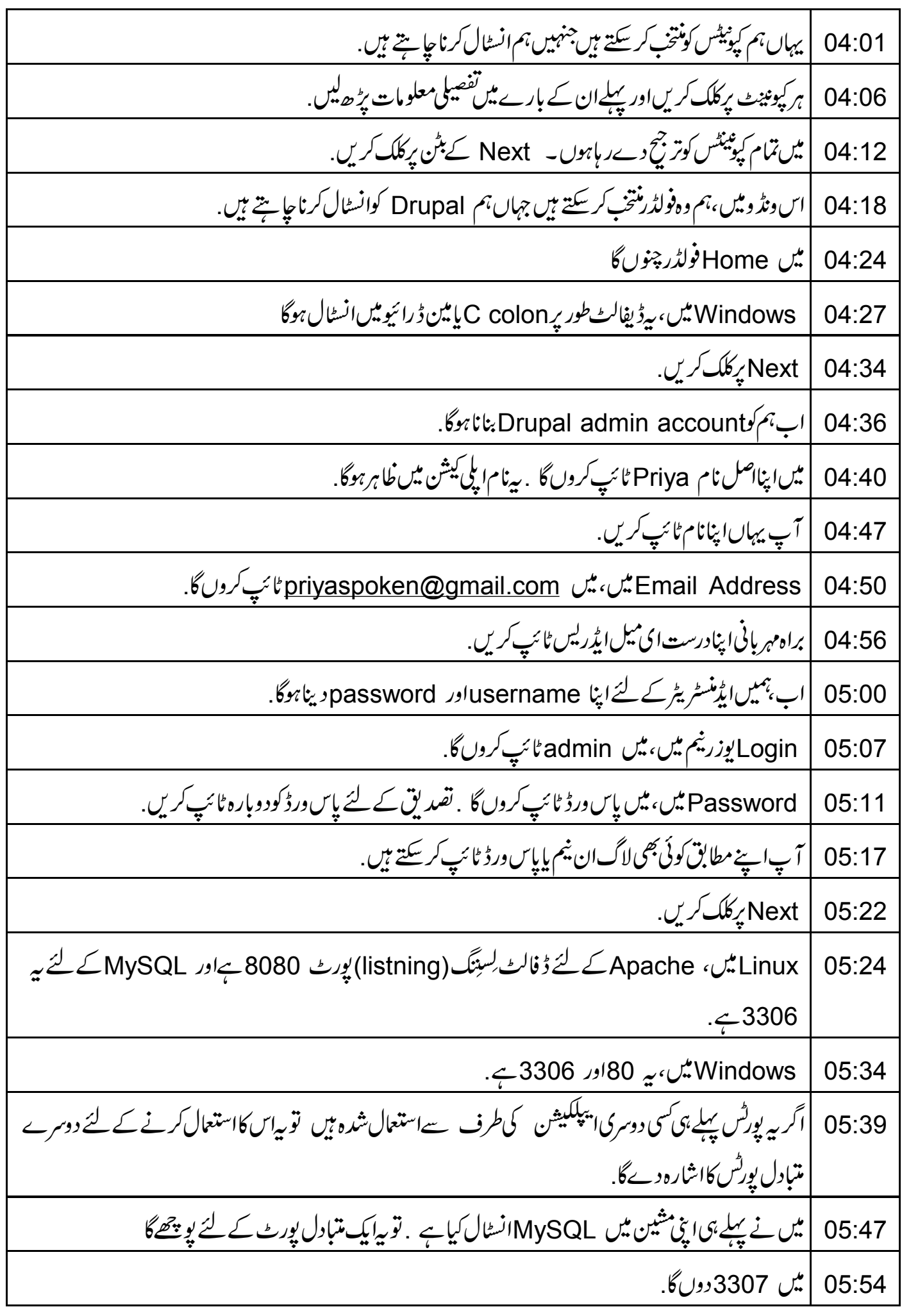

Next برکلک کریں. 05:57 |اب،تم کواپنی Drupal سائٹ کے لئے نام دینا ہے .میں Drupal 8 نام ٹائپ کروںگا. 05:59 آپا پنےمطابق کوئی بھی نام دے سکتے ہیں . 06:06 | Next کے بٹن پر کلک کریں. 06:10 یہاں، یہیں Bitnami Cloud Hosting کے لئے پوچھتاہے ۔اب کے لئے، مجھے یہیں چاہیے۔ 06:12 لہذا،اسکوغیرمنتخب کرنے کے لئے، چپک ہاکس پرکلک کریں. 06:19 | پھر Next کے بٹن پر کلک کریں. 06:23 Drupalاب انسٹالیشن کے لئے تیارہے۔ Next کے بٹن پرکلک کریں. 06:26 تنصیب کمل ہونے میں بہ کچھ دفت لےگا. 06:31 ۔<br>|ایک بار جب تنصیب ختم ہوجاتی ہے،تواس بات کویقینی بنا کیں کہ Launch Bitnami Drupal Stack چیکڈ 06:36 06:43 | پھر Finish کے بٹن پرکلک کریں. Bitnami Drupal Stack کنٹرول ونڈ دخود بخود کھل جاتی ہے. 06:46 آگے،دیکھتے ہیں کہ Bitnami Drupal Stack کنٹرول دنڈ دتک رسائی سسطرح کرتے ہیں. 06:51 ا گرآپ Linux یوزر بیں تو ان سٹیپس کی پیروی کریں. 06:57 File browser پرجائیں 07:01 پھر ہائیں سائڈبارمیں، Places کے نیچے Home پرکلک کریں. 07:04 اب فہرست میں سے drupal hyphen 8.1.3 hyphen 0 folder پرڈبل کلک کریں 07:09 یہاں آپکو manager hyphen linux hyphen x64.run فائل نظر آئے گی۔اسے کھولنے کے لئے  $07:17$ | اس پرڈبل کلک کریں . اگرآپ Windows *پِزرِ بِن آو* Start Menu -> All Programs -> Bitnami Drupal 07:27 Stack -> Bitnami Drupal Stack Manager Tool پِها َکِي. Bitnami Drupal Stack كنثرول ونڈوكھلےگی. 07:38 جب بھی آپ Drupal کھولتے ہیں تو کیے لیں کہ تمام سرور چل رہے ہوں 07:42

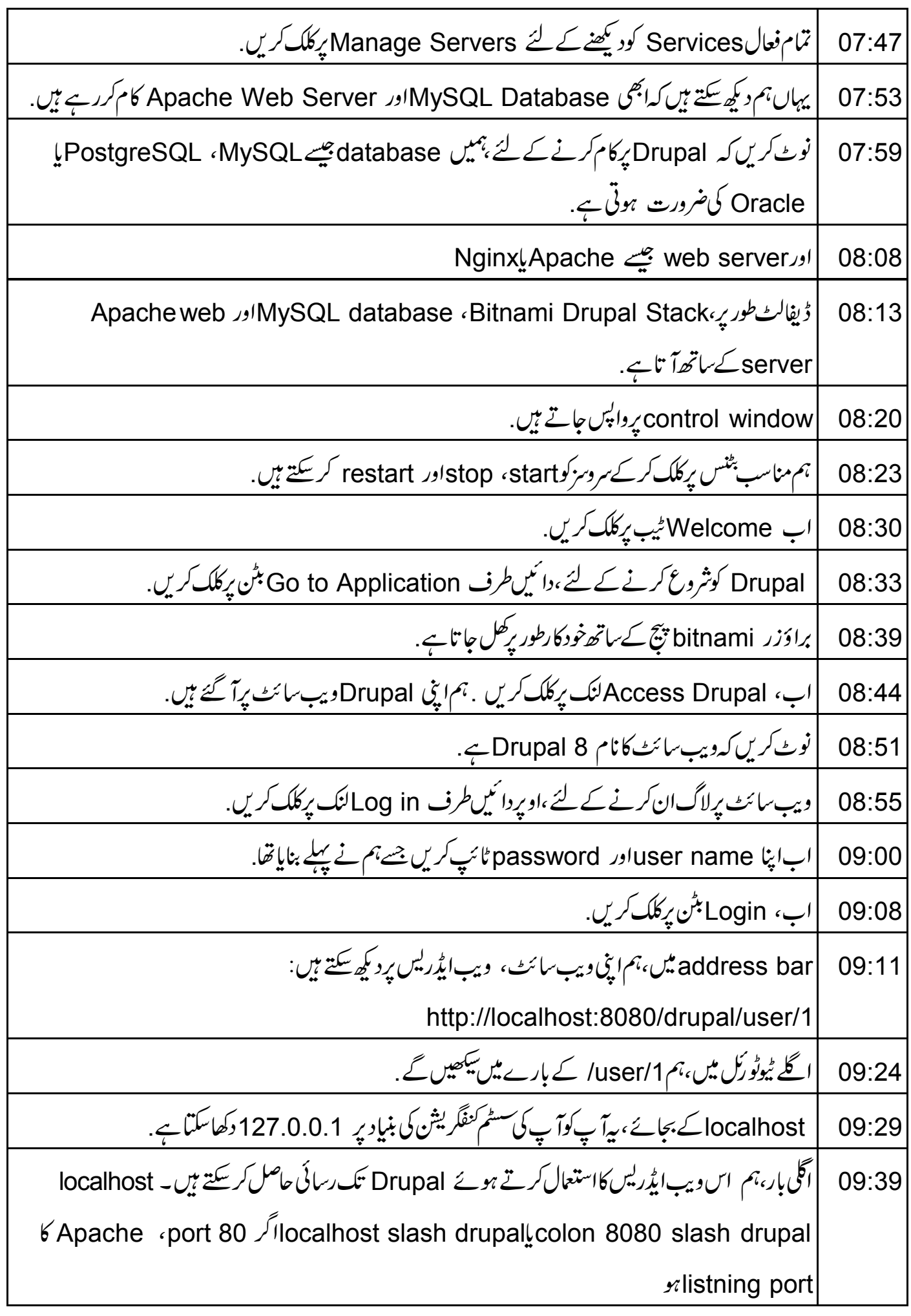

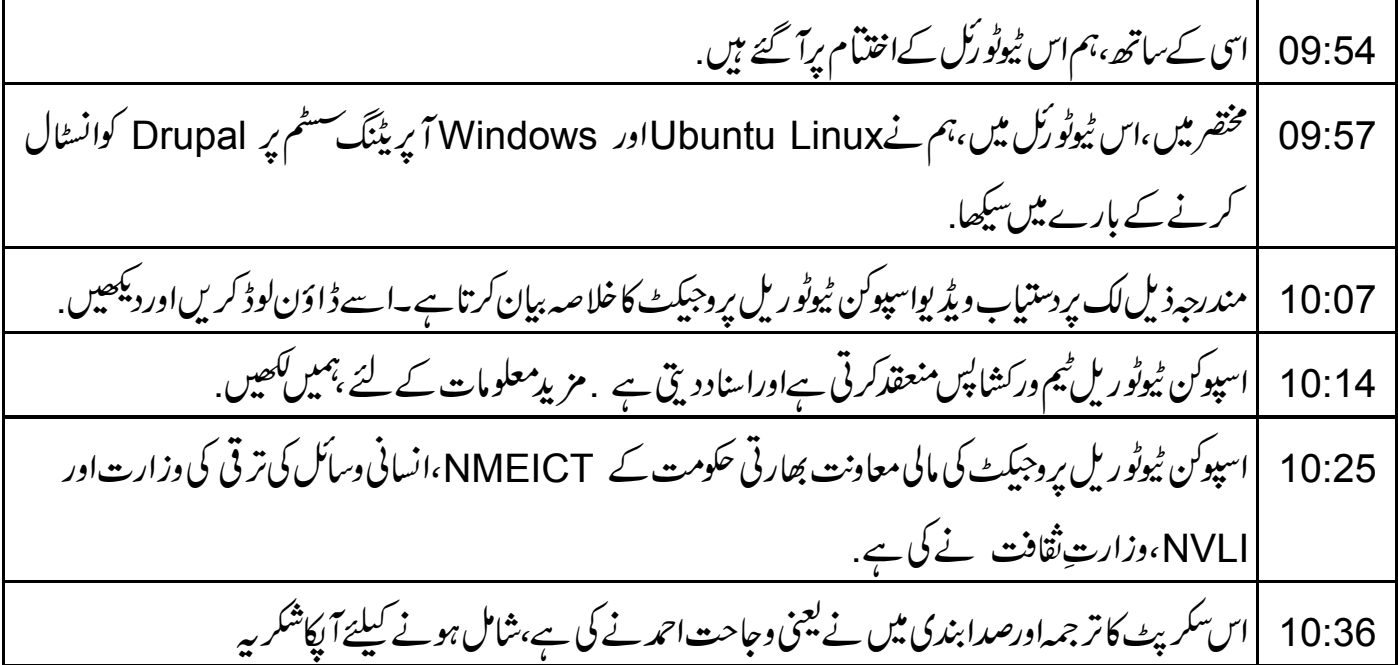